## Steps to upload your PLC program to PLC

- 1. Copy the project file onto anywhere on your computer, unzip it if it's zipped. The project file should have a extension name as "wcp".
- 2. Install "PLC Editor" on your computer.
- 3. Power on PLC, use a USB cable (USB on one end, Micro USB on the other end) to hook up the PLC to your computer. Note: This kind of USB Cable is not included in the package but easily found everywhere, most of SatNav Devices, Android Mobile Phones including Samsung use this kind of cable for charging and data transfer.
- 4. Inside "PLC Editor", Open the project file first, then click menu "Transfer Setup" to set up communication, then click menu "Write to PLC" to upload the file, as showed on the pic below. 1. Upload the file

|                                        | Open the Project File<br>3.<br>$\rightarrow$        |                                                    | Set up communication<br>2. |                            |                                                        |                       |                                                    |
|----------------------------------------|-----------------------------------------------------|----------------------------------------------------|----------------------------|----------------------------|--------------------------------------------------------|-----------------------|----------------------------------------------------|
| <b>COL</b><br>PLC(P)<br>Help<br>View   |                                                     |                                                    |                            |                            |                                                        |                       |                                                    |
| PLC Type                               | Paste L' Undo<br>$P = Redo$<br>& Cut<br><b>Copy</b> | <u> 내 내 내 내 내 내</u><br>高點帶品<br>쁆 유<br>** 참 챯 ## ## | Comment<br>Statement       | Compile<br><b>B</b> Switch | <b>Edit Mode</b><br>Monitor Mode(R)<br>Monitor Edit(W) | <b>Transfer Setup</b> | Read from PLC<br>↓ Write to PLC<br>Verify With PLC |
| Project                                | Edit                                                | Ladder Symbol                                      | Label                      | Program                    | Program Mode                                           |                       |                                                    |
| Ladder (Eidt) $\times$<br><b>MRANO</b> |                                                     |                                                    |                            |                            |                                                        |                       |                                                    |

5. When "Write to PLC" is clicked, a window would pop up.

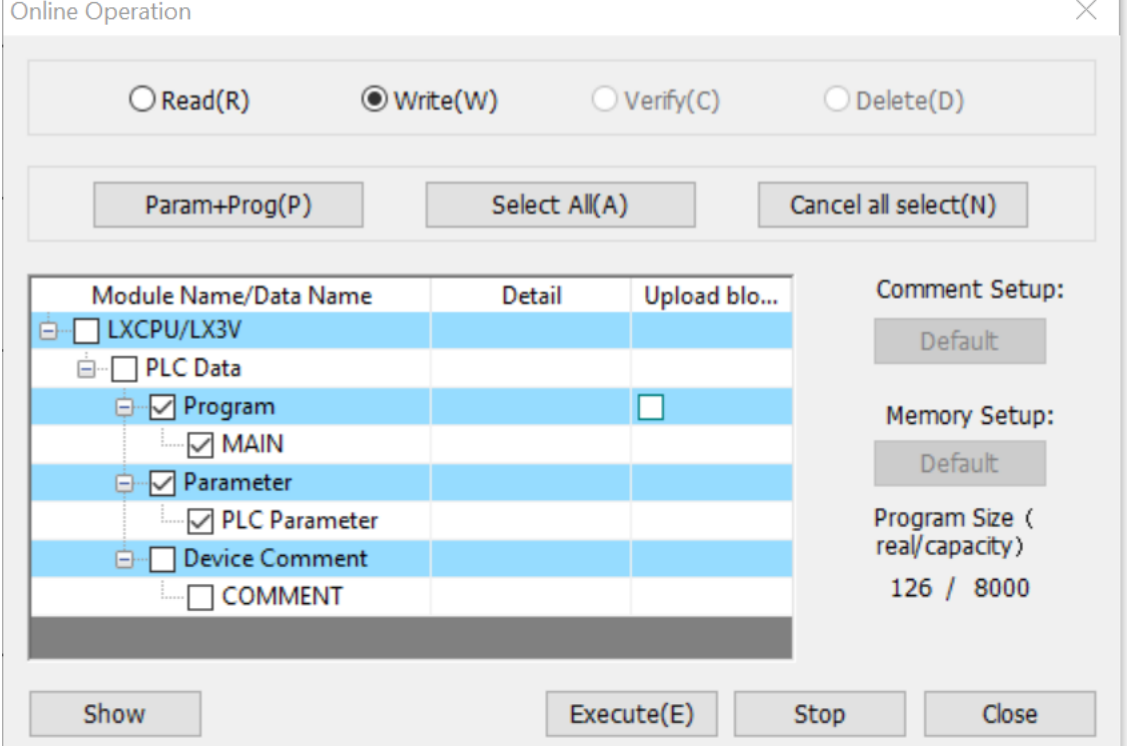

- 6. Choose the left most button out of the three to have both "Program" and "Parameter" ticked, leave "Device Comment" empty.
- 7. Press "Execute" to upload, choose to run the program right away. Then you are all set to test.